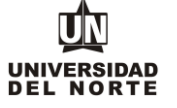

## **INSTRUCTIVO FORMULARIO DE INSCRIPCIÓN CAMBIO DE PROGRAMA PREGRADO**

Para que un aspirante pueda reingresar a un programa de pregrado en la Universidad del Norte inicialmente debe ingresar a la página web de la Universidad, digitando el siguiente **link: <https://www.uninorte.edu.co/>**

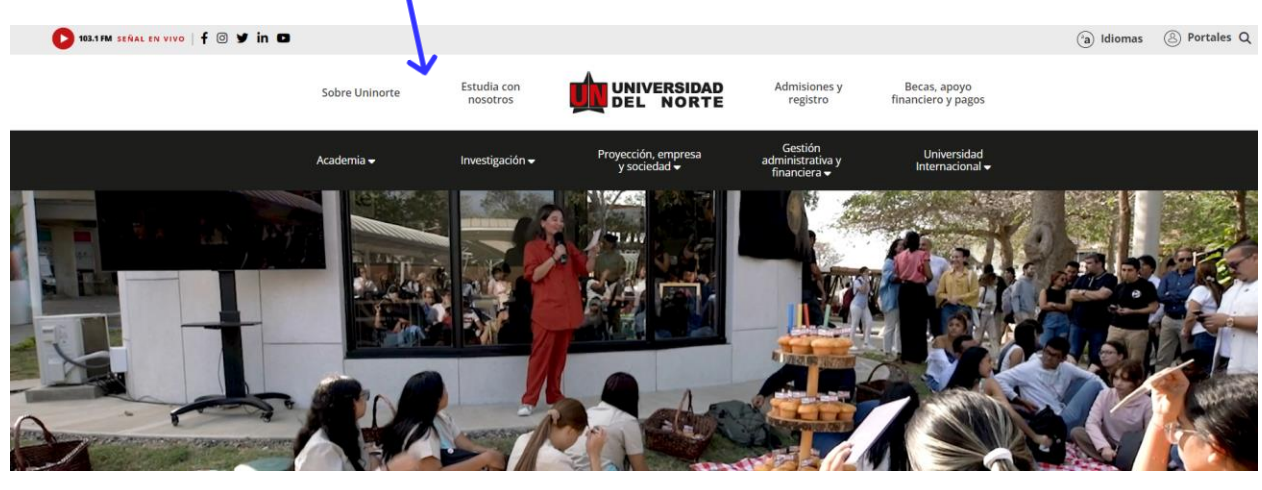

Posteriormente se selecciona la pestaña **"Admisiones y Registro"**

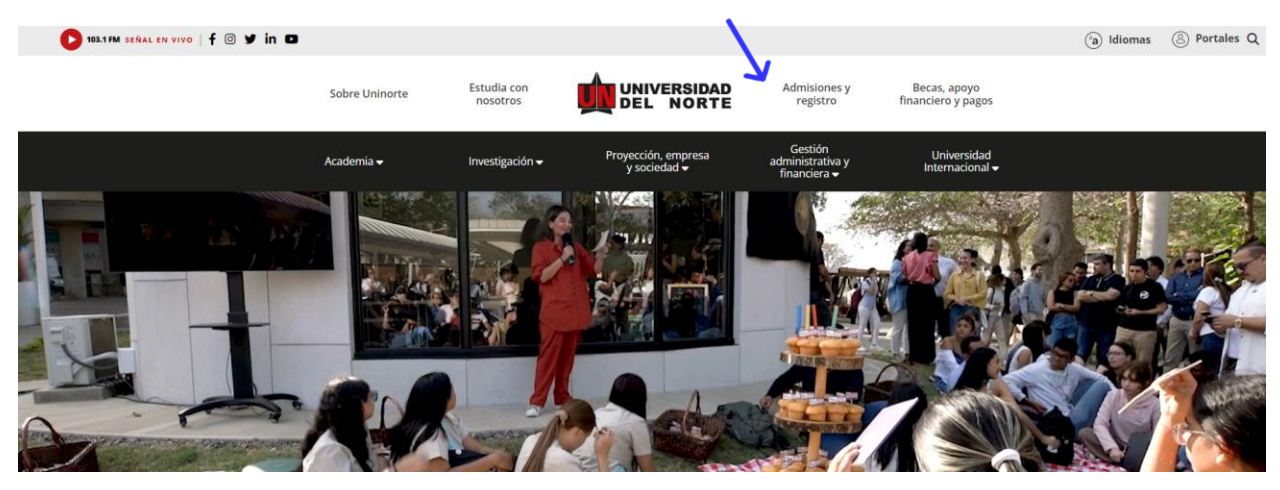

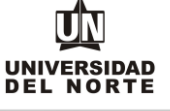

## Luego se selecciona la ventana correspondiente y se da clic en la opción **"Admisiones Pregrado"**

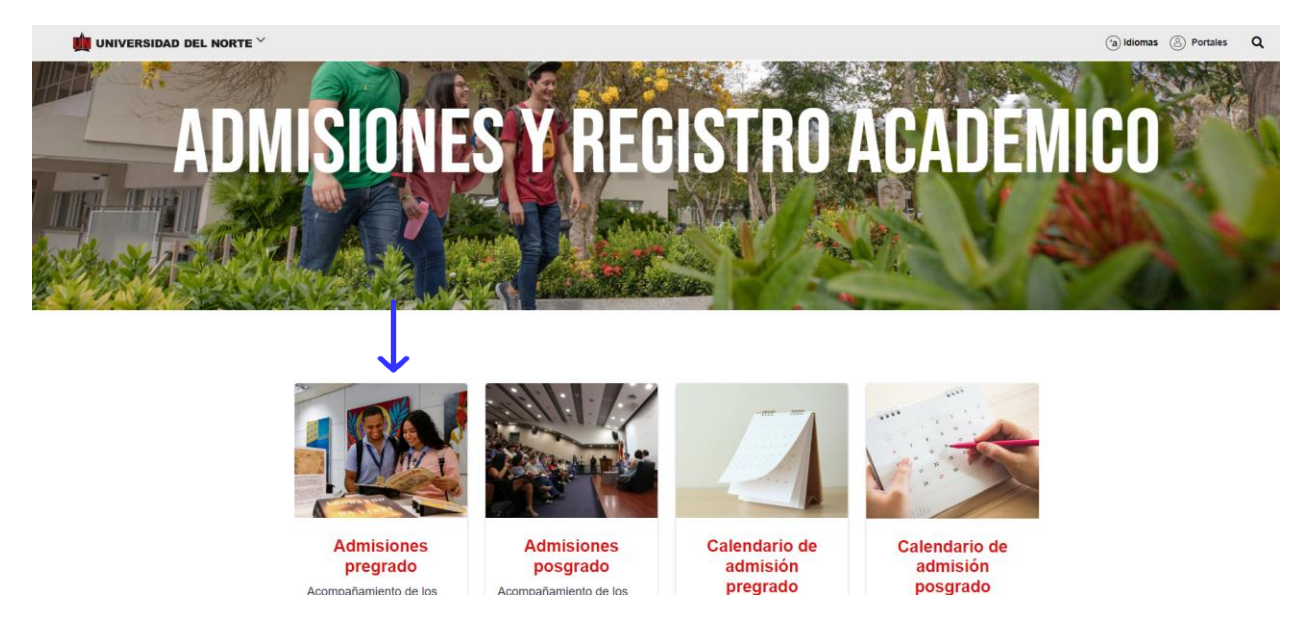

Más adelante se selecciona en la barra seleccionar tipo de admisión y seleccionar la opción **"Cambio de Programa"** , allí podrás observar los aspectos a tener en cuenta al solicitar el cambio y los pasos para realizar la inscripción.

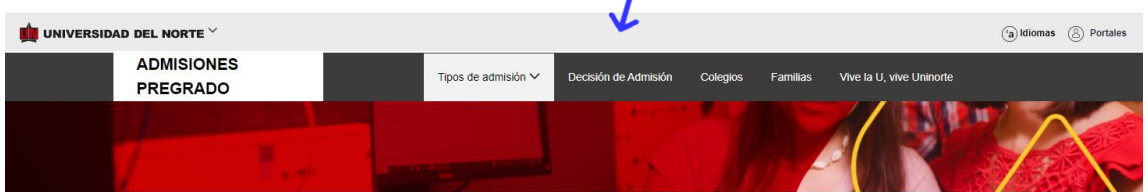

Aspectos a tener en cuenta al solicitar cambio de programa

Inscripciones abiertas a partir del 28 de noviembre de 2023

- · Aplica para estudiantes de Uninorte que se encuentran matriculados en un programa de pregrado y no van a continuar cursando el mismo, sino que desean ingresar a otro programa.
- · Aplica también para estudiantes que se han retirado y desean ingresar nuevamente a la universidad a otro programa diferente al que estaba matriculado cuando suspendió sus estudios.
- · A los estudiantes admitidos en cambio de programa se les aplicará el plan de estudio vigente.
- · No se aceptan cambios de programa para Medicina

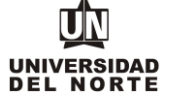

Finalmente se elige la **opción** que permitirá desplegar el formulario de inscripción web de los programas de pregrado.

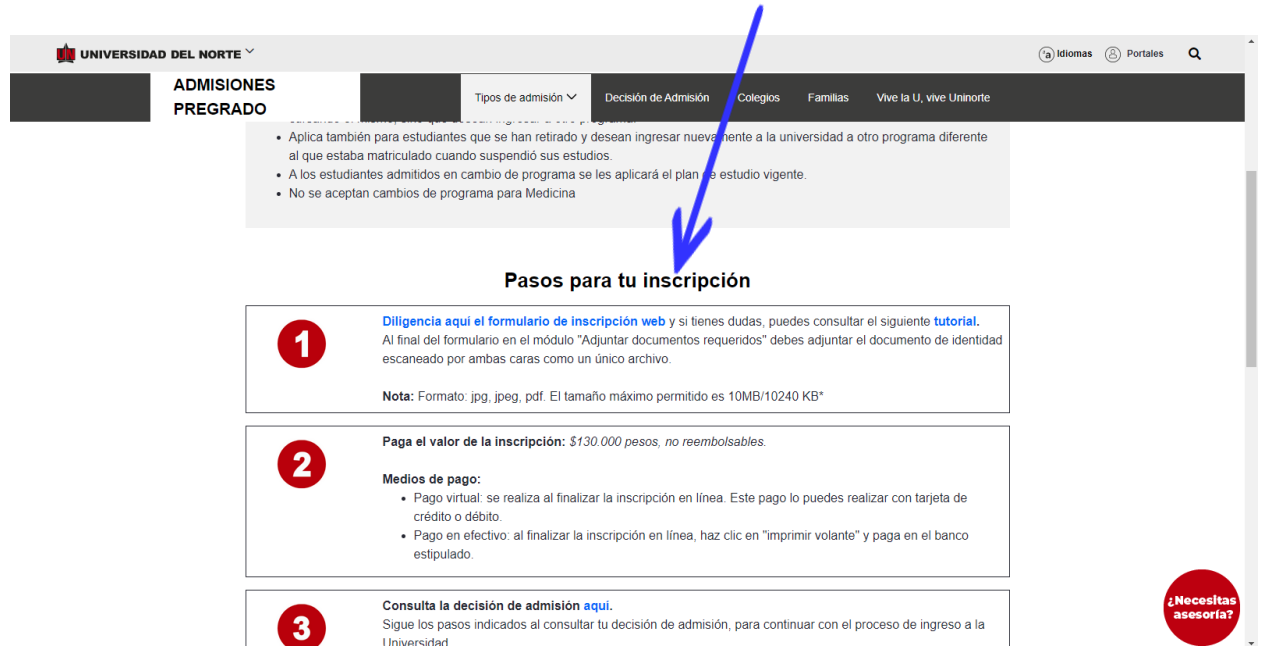

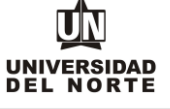

2. Una vez se ingrese al formulario de inscripción web, es necesario crear un usuario en el que se registre toda la información personal del aspirante. Para esto se oprime el botón **"Creación de cuenta de nuevo usuario".**

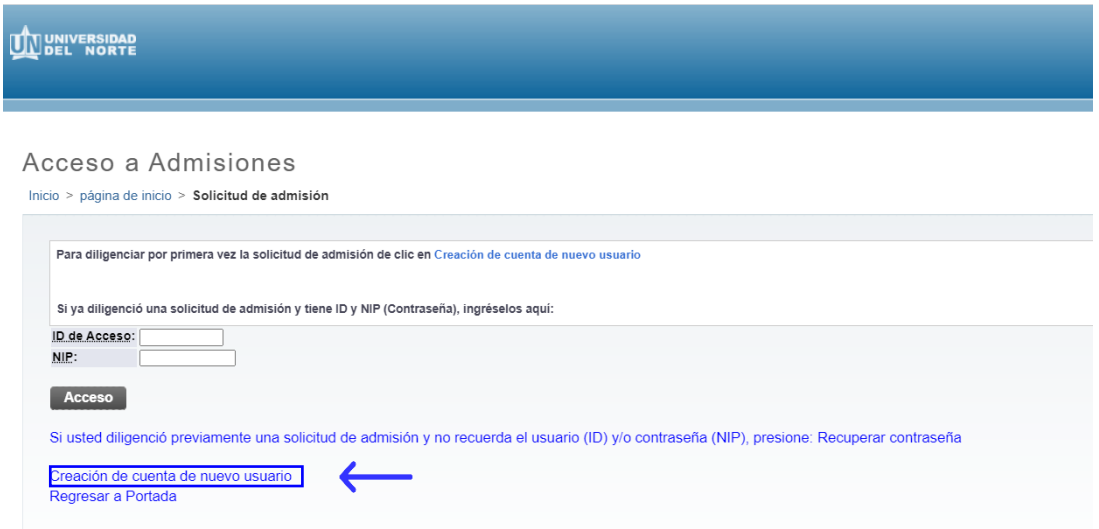

Se digita un **usuario** de identificación que contenga hasta 9 caracteres alfanuméricos y una **contraseña**  mínima de 8 caracteres alfanuméricos.

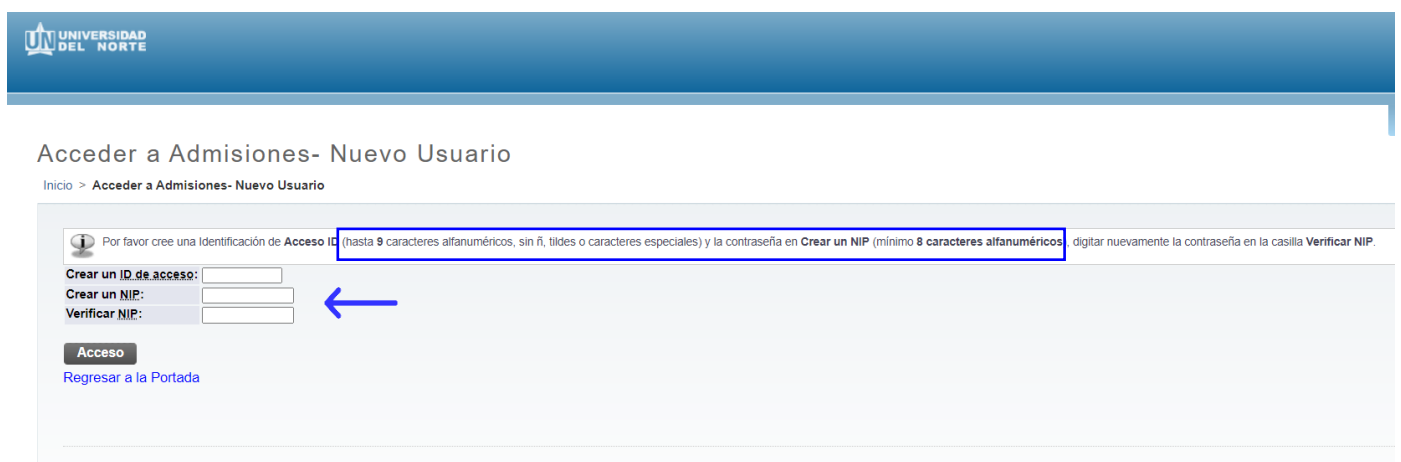

MACROPROCESO: Admisiones COD: ADMI-IN-074 VERSION 4

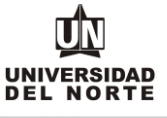

Se elige el tipo de solicitud **"Cambio de Programa"** y se oprime el botón continuar.

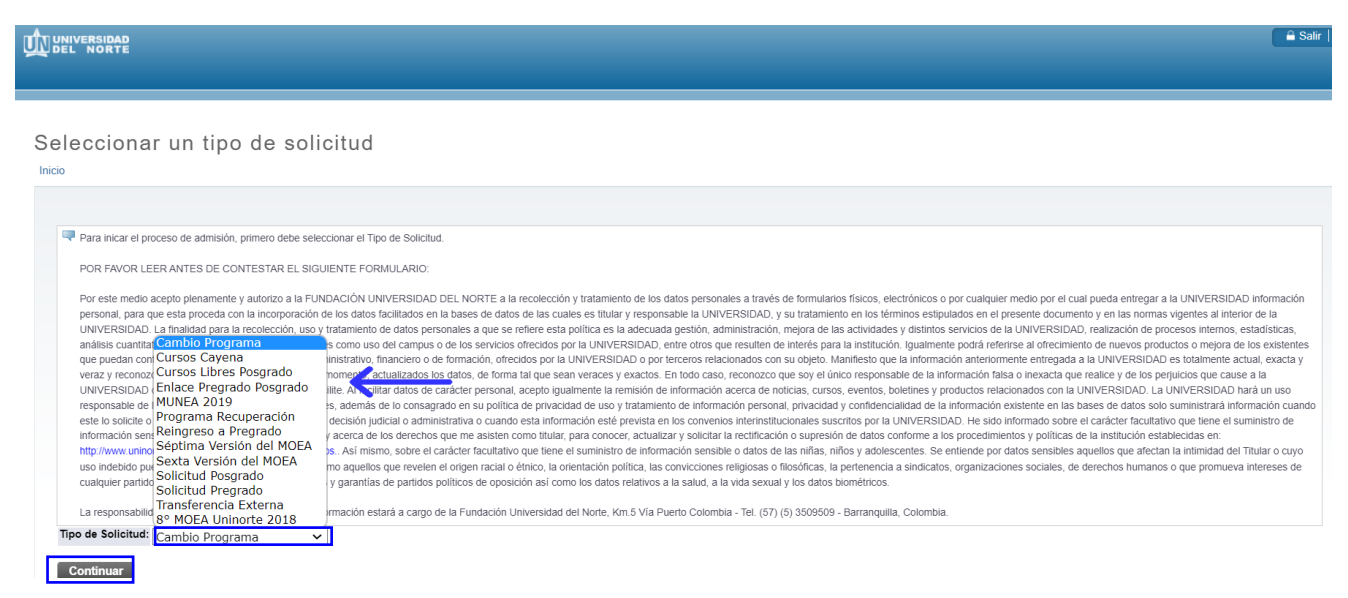

En la casilla referente a **"Periodo de Admisión"** se selecciona el periodo en el cual el aspirante iniciará su programa de pregrado.

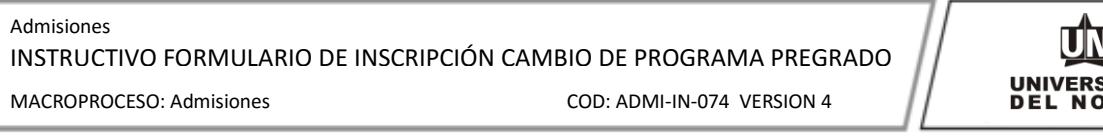

UNIVERSIDAD<br>DEL NORTE

Aplicar para Admisiones

Inicio

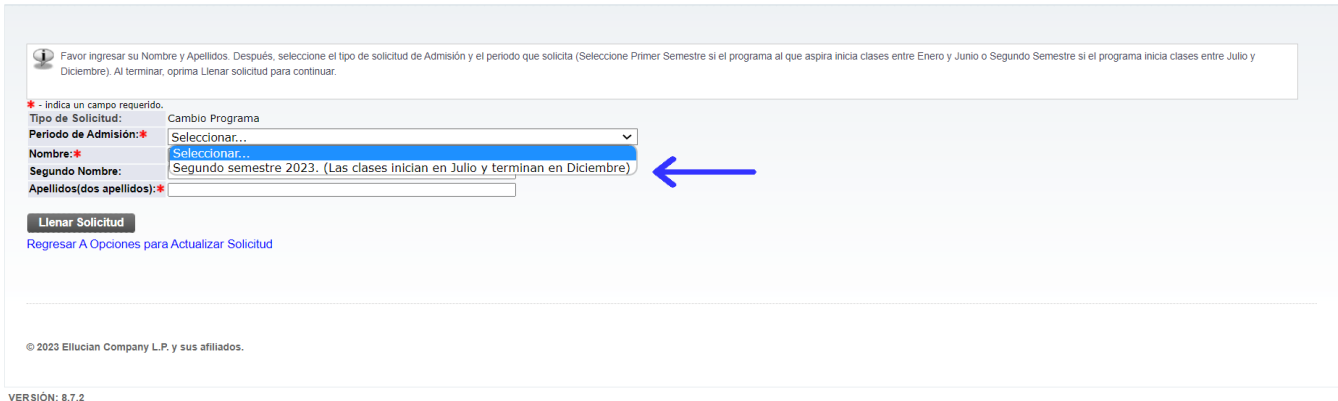

Se completan las casillas referentes al **nombre, el segundo nombre y los apellidos del aspirante** y se da clic en la opción **"Llenar solicitud".**

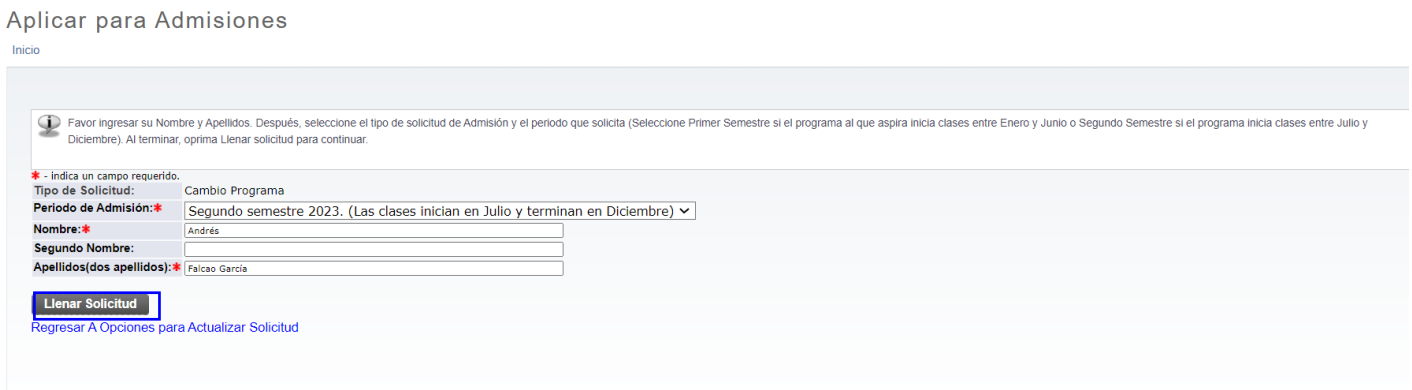

## Posteriormente se selecciona la opción **"Nombre"**

Opciones de Sección de Solicitud/Enviar Solicitud Inicio

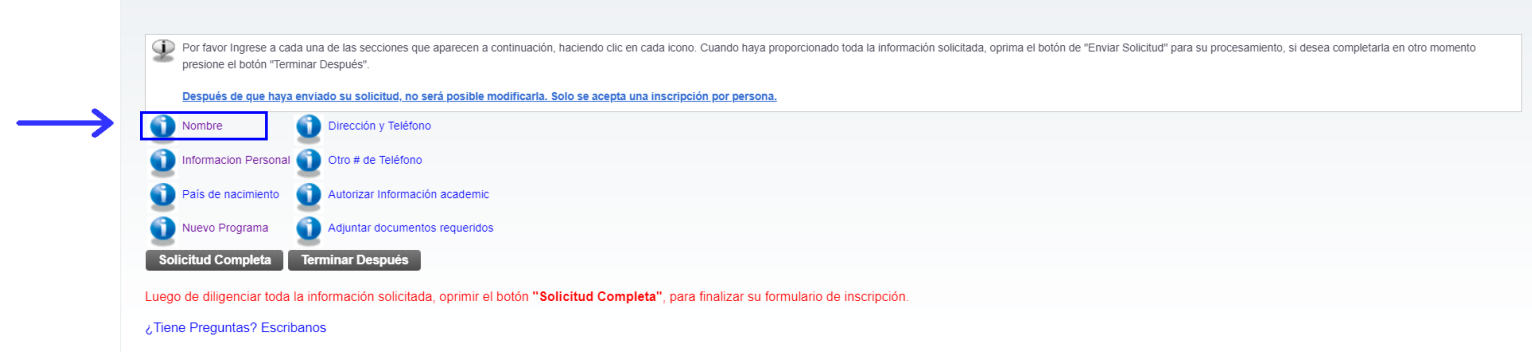

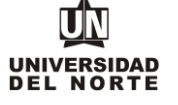

El aspirante debe registrar **el nombre, el segundo nombre (si aplica) y los apellidos**, seguido del botón continuar.

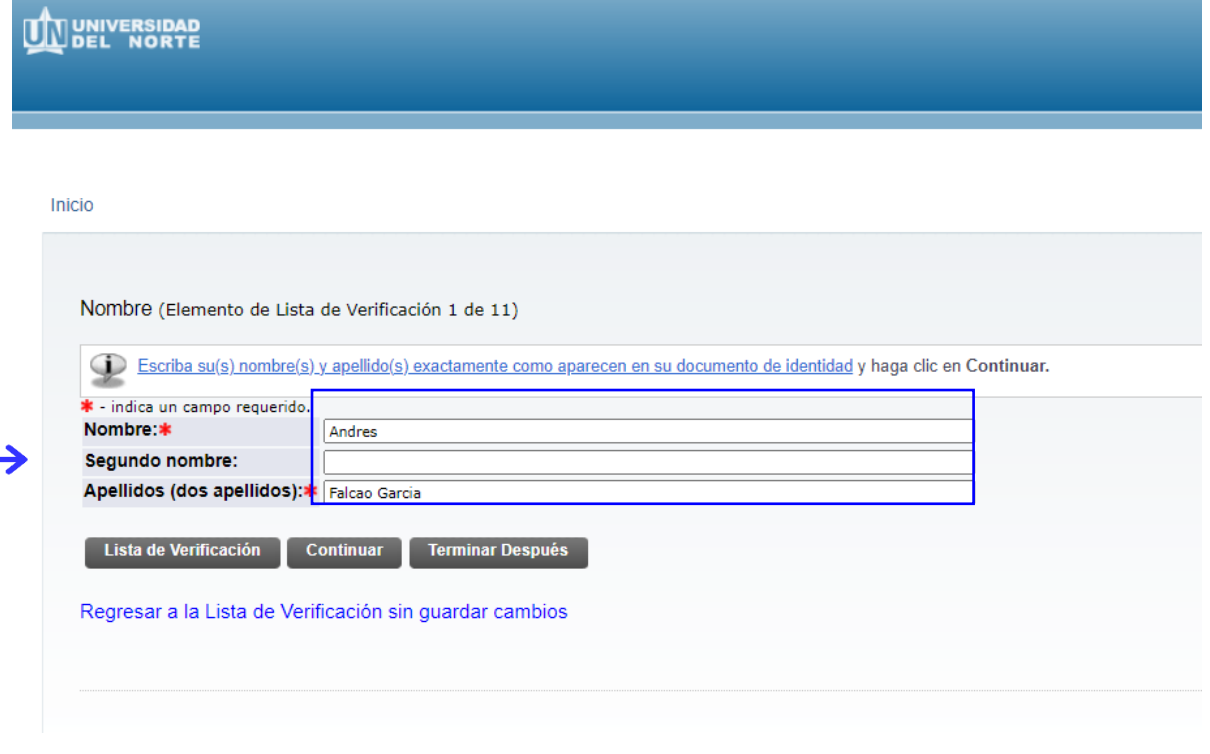

Se completa la **información personal** y se oprime la opción **continuar.**

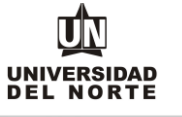

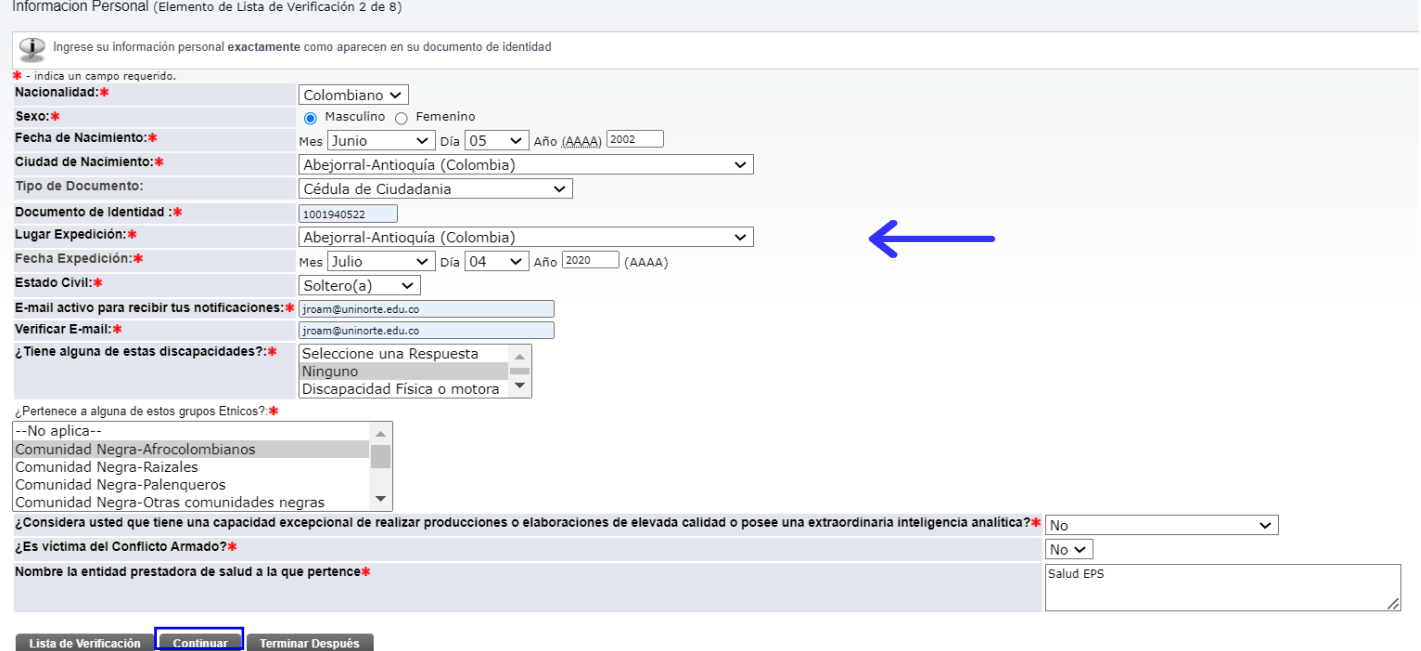

**Se registra la nacionalidad, el país de nacimiento y el idioma nativo**. Adicionalmente, los campos de "Visa" "Número de Visa" "Fecha de expedición de Visa" solo deben llenarlo los **aspirantes extranjeros**. Seguidamente se selecciona **continuar.**

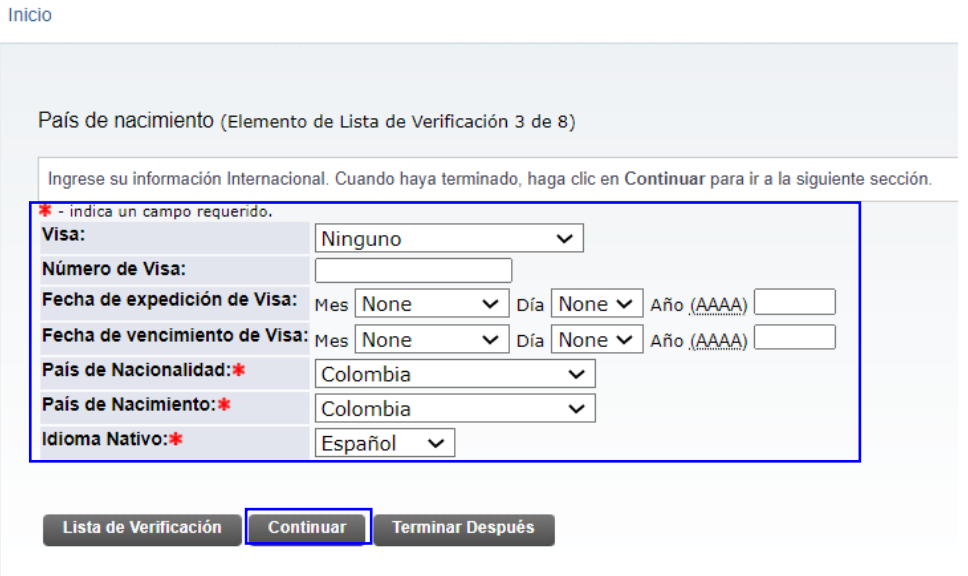

Regresar a la Lista de Verificación sin guardar cambios

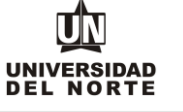

Luego se selecciona el **nuevo programa de pregrado** en el cual se desea realizar la inscripción y selecciona si deseas realizar vacacional en junio y posteriormente se da en el botón **continuar.**

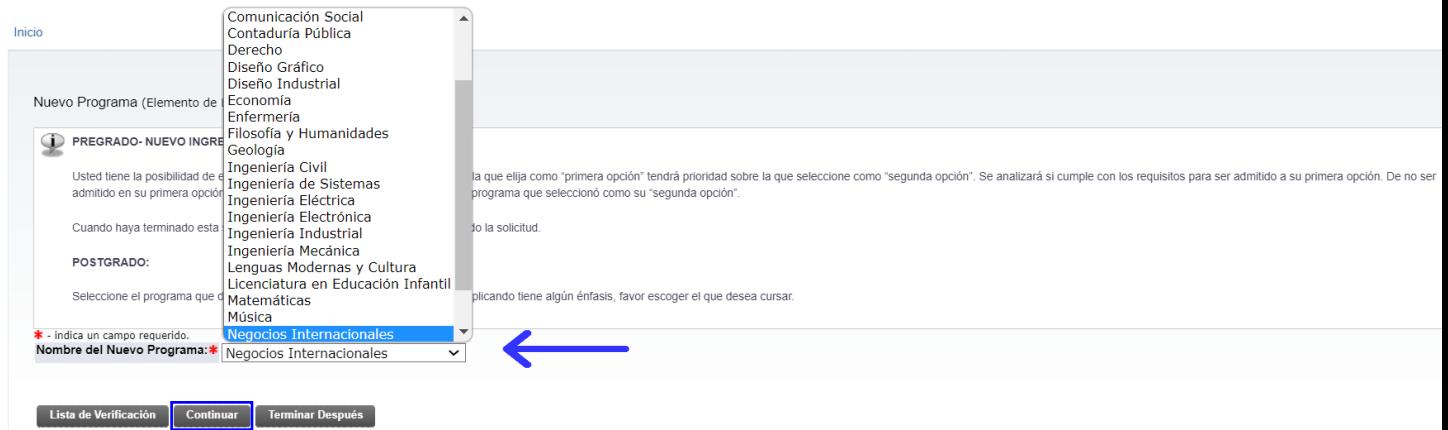

Se diligencia la información correspondiente a la **dirección permanente y teléfono**, luego se selecciona la casilla **continuar.**

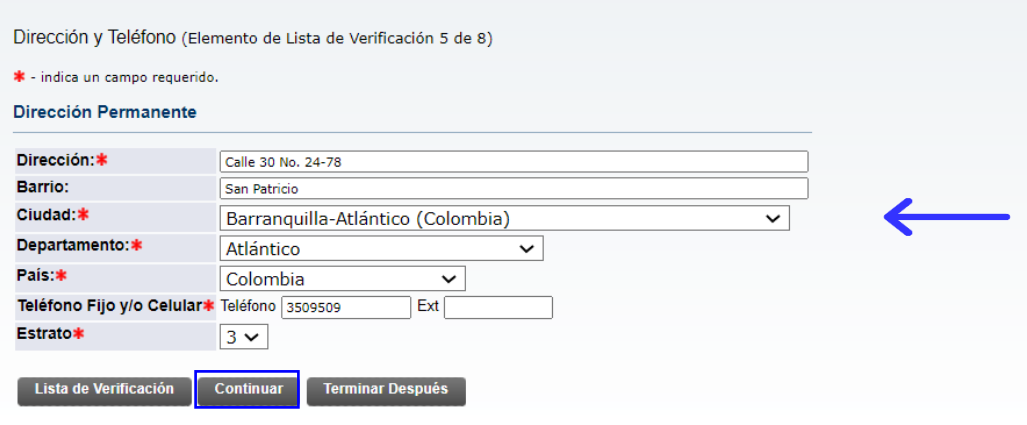

Regresar a la Lista de Verificación sin guardar cambios

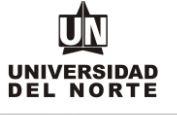

Se ingresa el **teléfono celular** y se oprime el botón **continuar.**

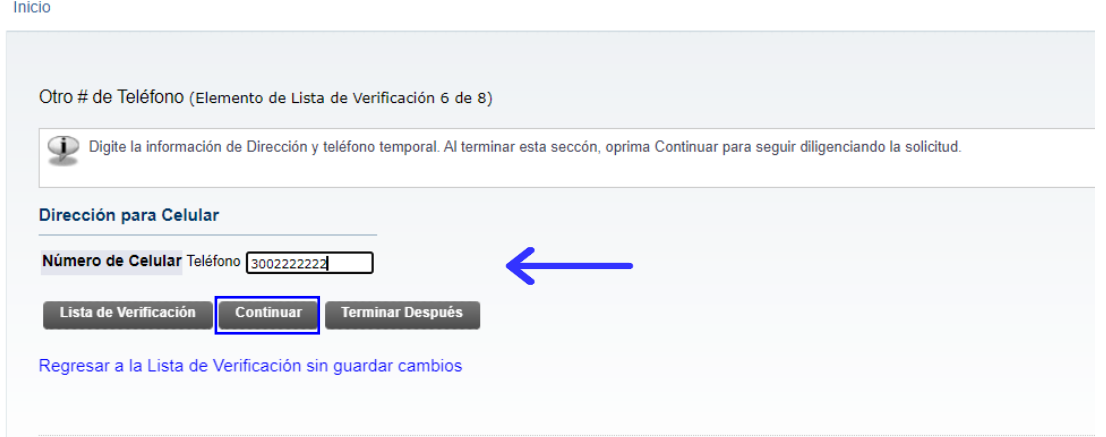

Luego se registran las personas a las cuales el aspirante **autoriza** para que la Universidad suministre información académica-administrativa y posteriormente se selecciona la opción **continuar.**

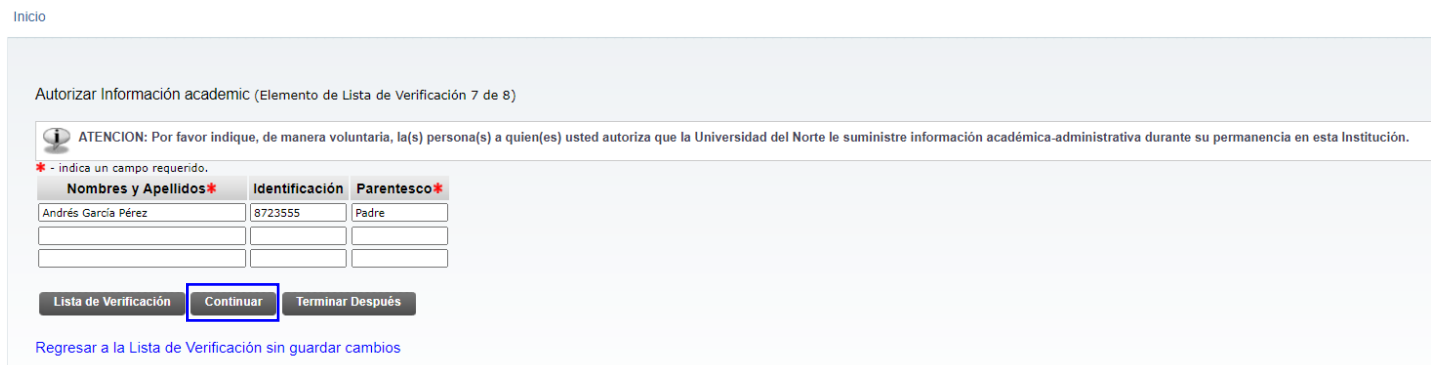

El paso siguiente consiste en adjuntar los documentos que exigidos que son requisito para completar la inscripción a pregrado, para esto se oprime el botón **cargar documentos.**

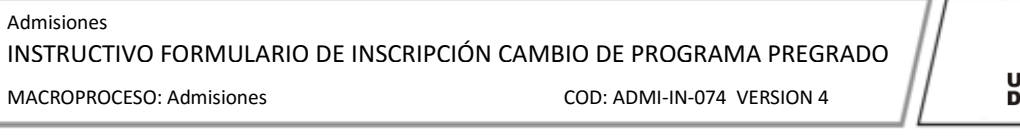

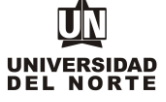

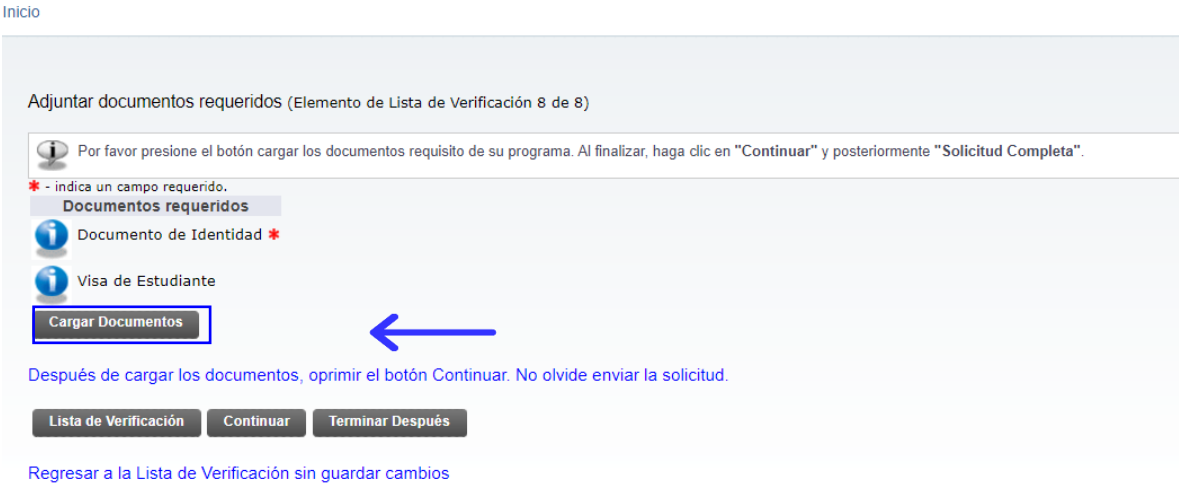

Se deben adjuntar aquellos documentos que son requeridos con asterisco (\*), cumpliendo todas las **indicaciones** presentes en la parte superior de la página. Luego se da clic en la opción **"Cargar documentos" y** Posteriormente se oprime el botón **continuar** de la solicitud.

Cargue de Documentos

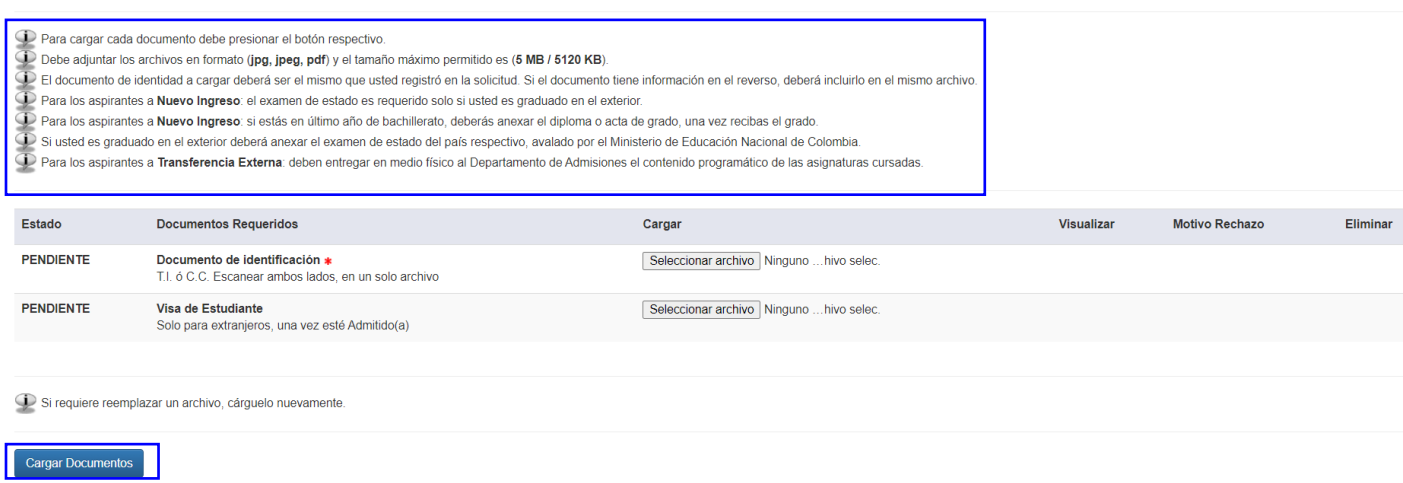

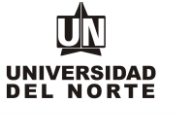

## Una vez se completen cada uno de los campos del formulario de inscripción de da clic en el botón **"Solicitud completa".**

Opciones de Sección de Solicitud/Enviar Solicitud Inicio

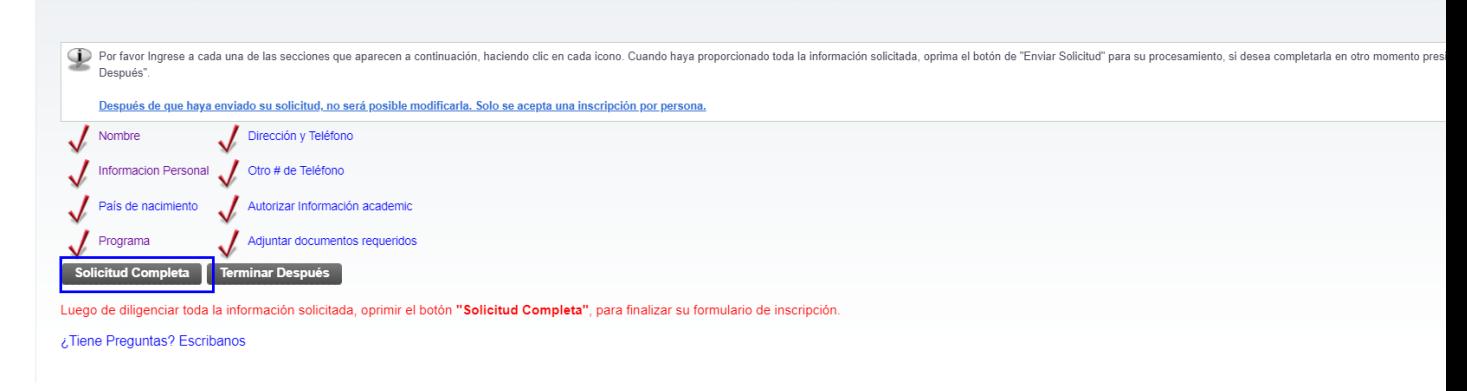

Luego se confirma que el aspirante está **de acuerdo con los términos** exigidos por la universidad.

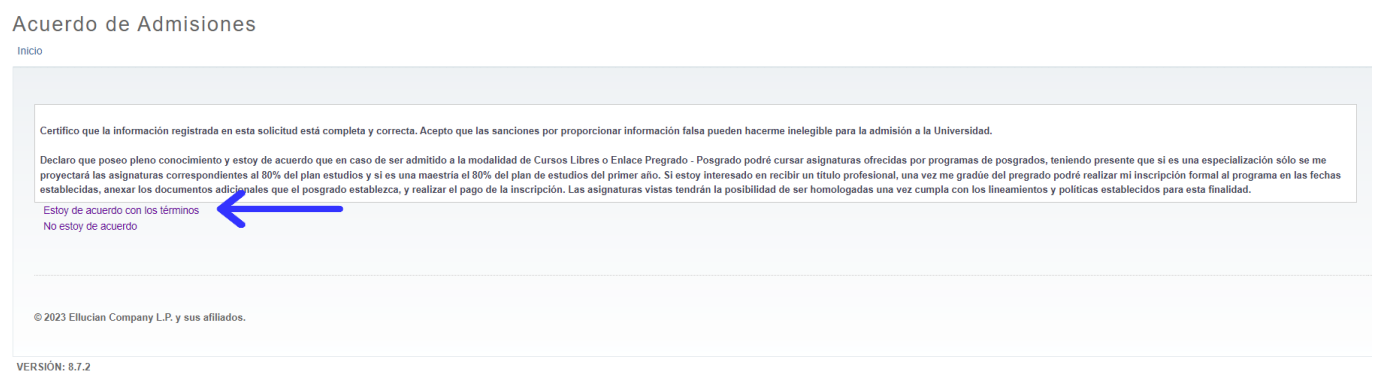

Finalmente, el siguiente resumen confirmará que el aspirante ha enviado satisfactoriamente su solicitud de inscripción:

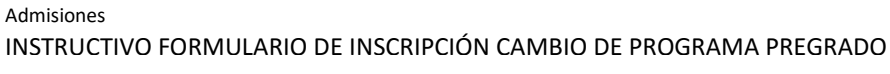

MACROPROCESO: Admisiones COD: ADMI-IN-074 VERSION 4

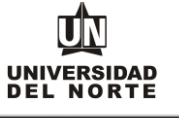

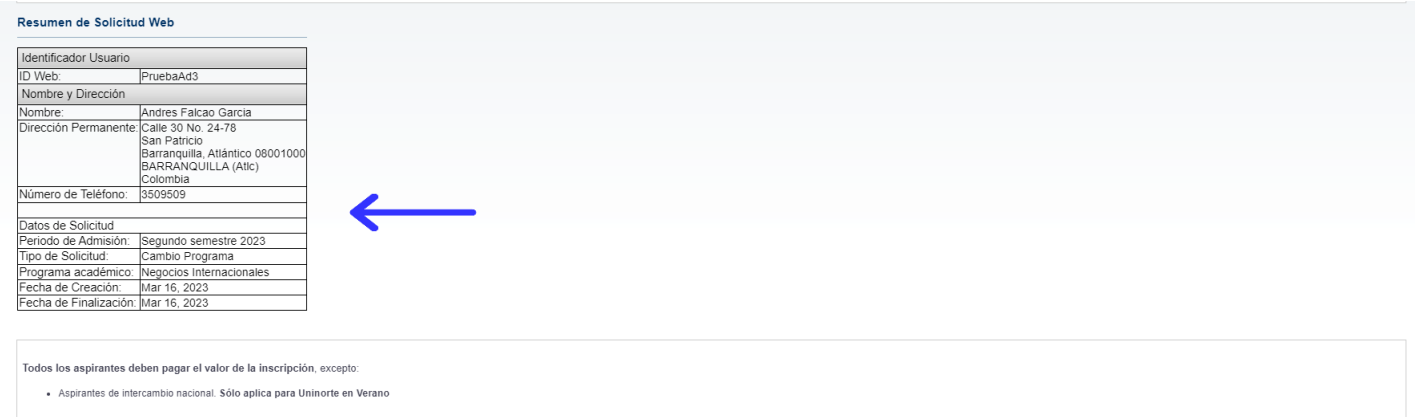

Declaro que poseo pleno conocimiento y estoy de acuerdo que en caso de ser admitido a la modalidad de Cursos Libres o Enlace Pregrado - Posgrado poré cursar asignaturas ofrecidas por programas de posgrados, teniendo presen

 $\begin{bmatrix} 1 & 2 & 3 \ 3 & 4 & 6 \end{bmatrix}$  Imprimir volante para pagar en Banco